## **PANDUAN PENGAJUAN SURAT KETERANGAN BEASISWA INTERNAL SECARA ONLINE**

## **1. Mahasiswa Login pada Sistem Informasi Beasiswa (Sibea)**

- Masuk pada url **<https://kemahasiswaan.uin-malang.ac.id/beasiswa/Login>**

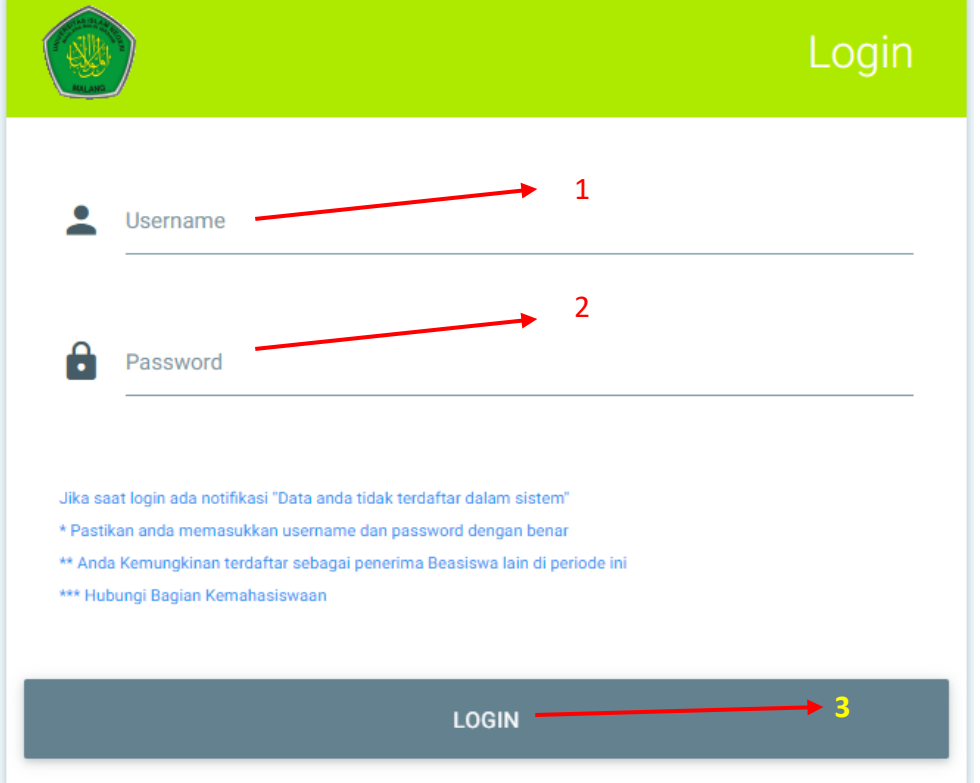

Userlogin (default), **username** dan **password** : **NIM masing-masing**

- **Isi Profil Mahasiswa** (lewati jika sudah terisi)

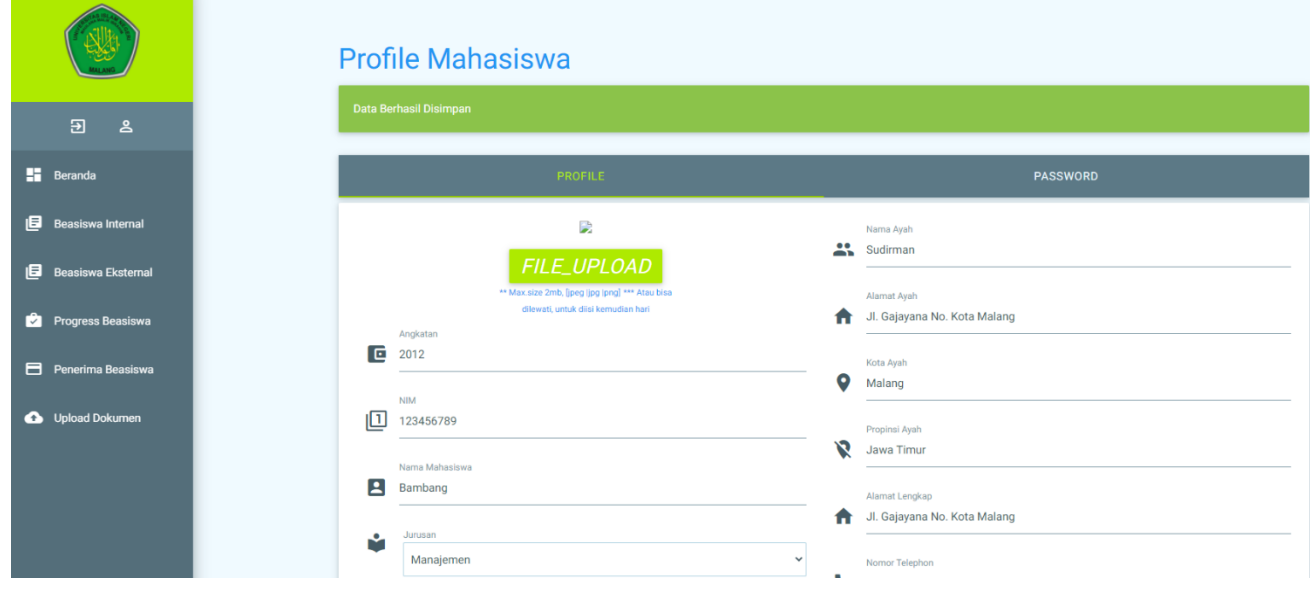

- Pilih menu **Beasiswa Internal**

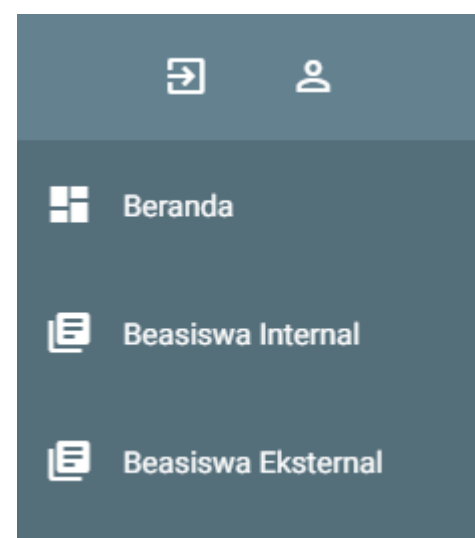

- Pilih Beasiswa yang ada, kemudian klik Icon Pendaftaran Beasiswa (warna merah) pada kolom Aksi

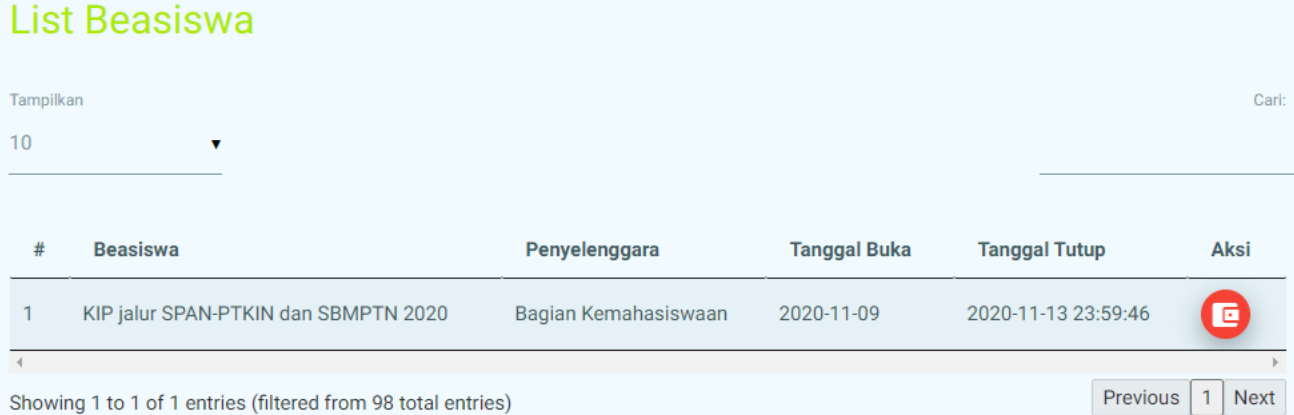

## Showing 1 to 1 of 1 entries (filtered from 98 total entries)

## - Isi form pendaftaran beasiswa

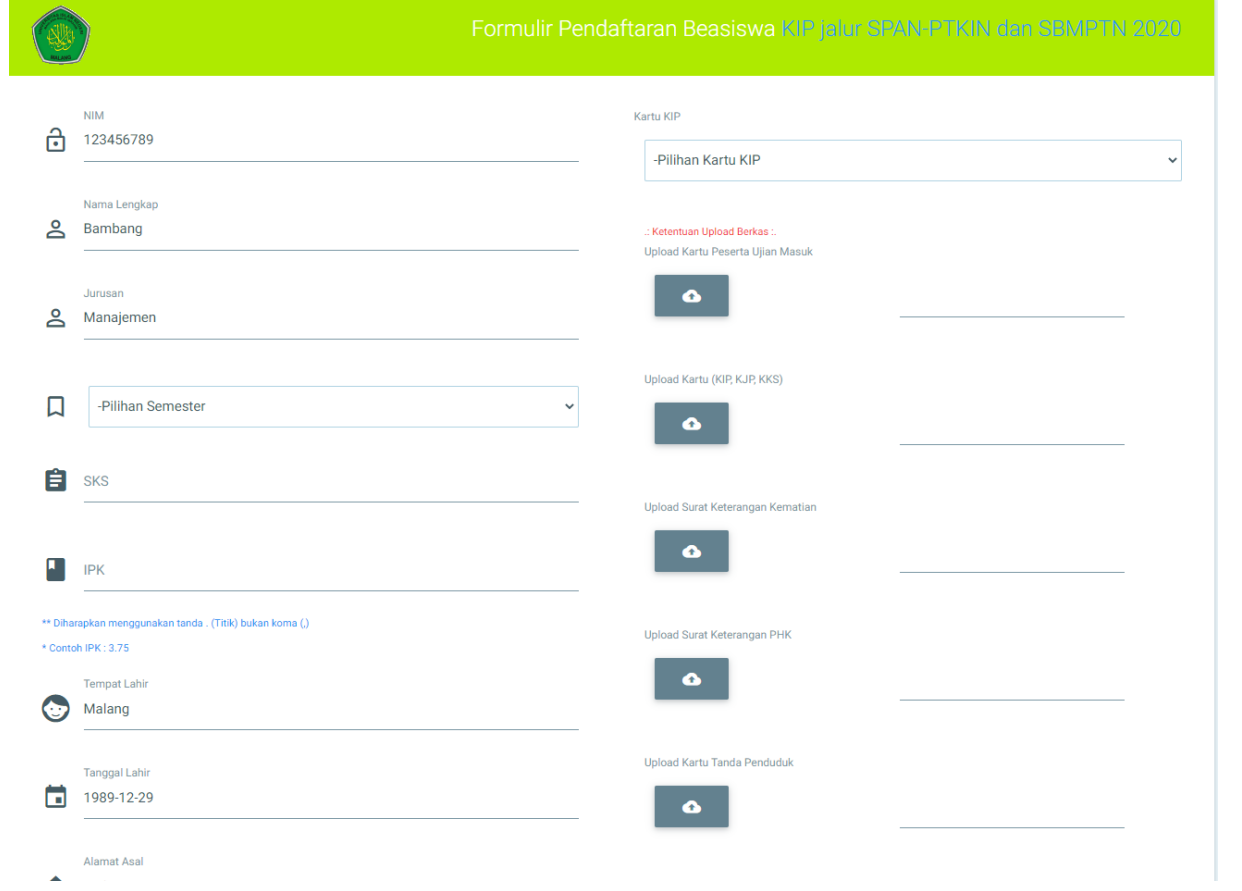

- Setelah selesai melakukan pengisian data, klik tombol **DAFTAR SEKARANG**
- Jika berhasil melakukan pendaftaran beasiswa, icon pendaftaran beasiswa pada kolom aksi berubah menjadi icon cetak (warna hijau).
- Cetak form pendaftaran beasiswa, untuk kemudian sebagai kelengkapan berkas fisik pengajuan beasiswa

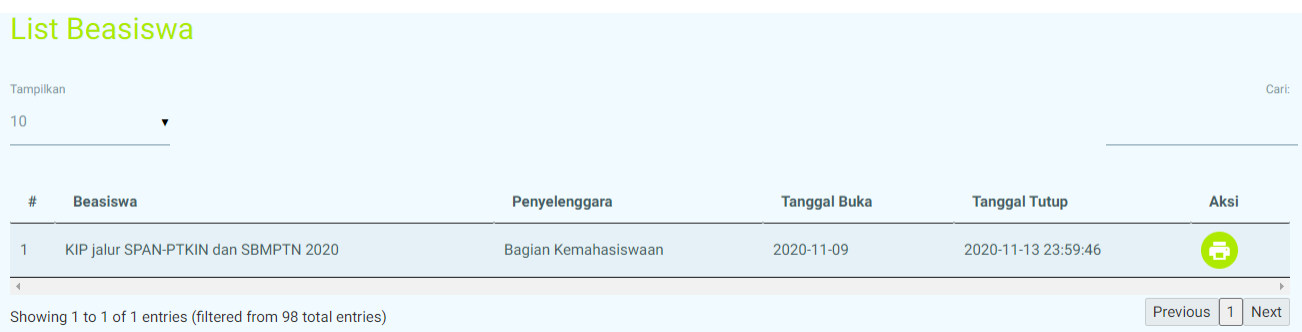

- Selesai.